## **OM**

Security, Facilities and Logistics Services Division Transportation Services Branch

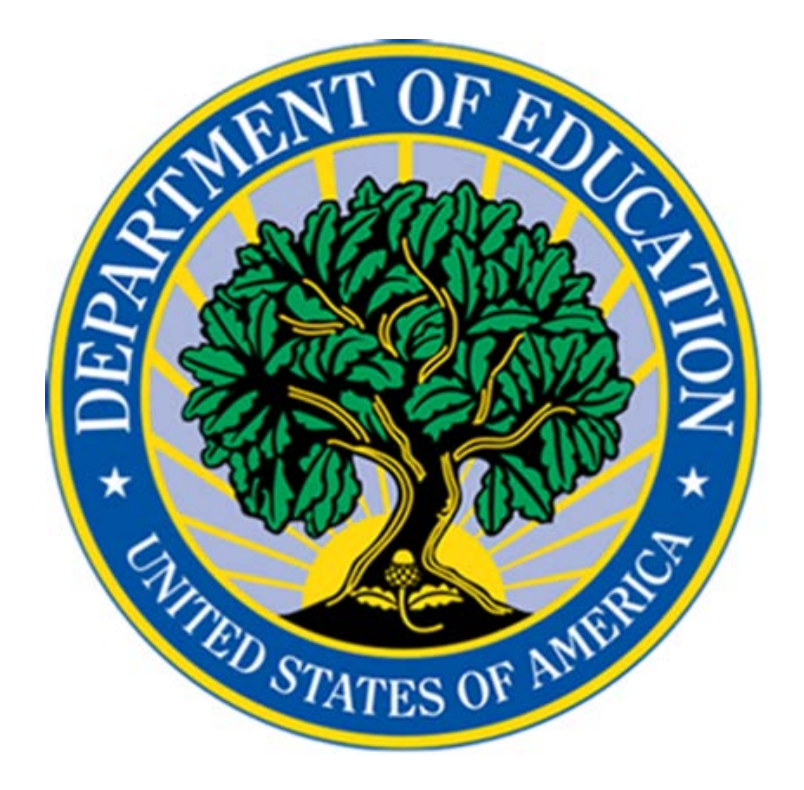

# **TRANSIT BENEFIT APPLICATION GUIDE**

*Have a Question about Transportation? Contact the Transportation Services Branch! [OMMSTransportationservices@ed.gov](mailto:OMFMSTransportationService@ed.gov) 202-401-2905 or 202-401-3861*

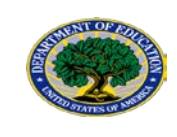

## **Contents**

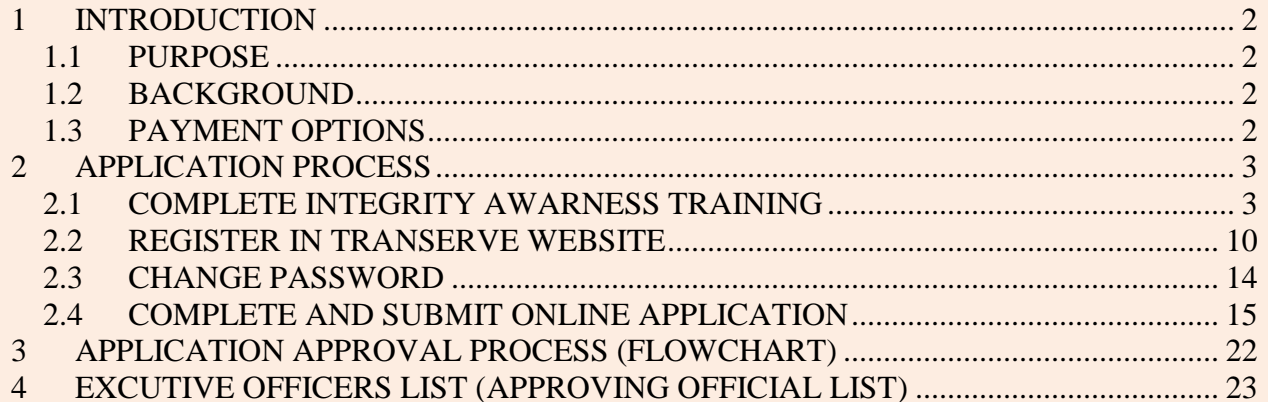

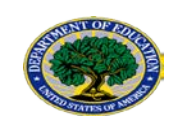

## **INTRODUCTION**

#### <span id="page-2-1"></span><span id="page-2-0"></span>**1.1 PURPOSE**

The purpose of this document is to guide the user on how to apply for the Department of Education's Transit subsidy program. The Transit Benefit application process consists of three steps:

1) Completion of the Integrity Awareness Training via the Talent Management System (TMS),

2) Register via TRANServe website, and

3) Complete and submit application via online TRANServe website.

#### <span id="page-2-2"></span>**1.2 BACKGROUND**

The Department of Education offers a monthly allotment of up to one hundred and twentyfive (\$125) to assist employees with home to work commuting costs.

#### <span id="page-2-3"></span>**1.3 PAYMENT OPTIONS**

There are two payment options:

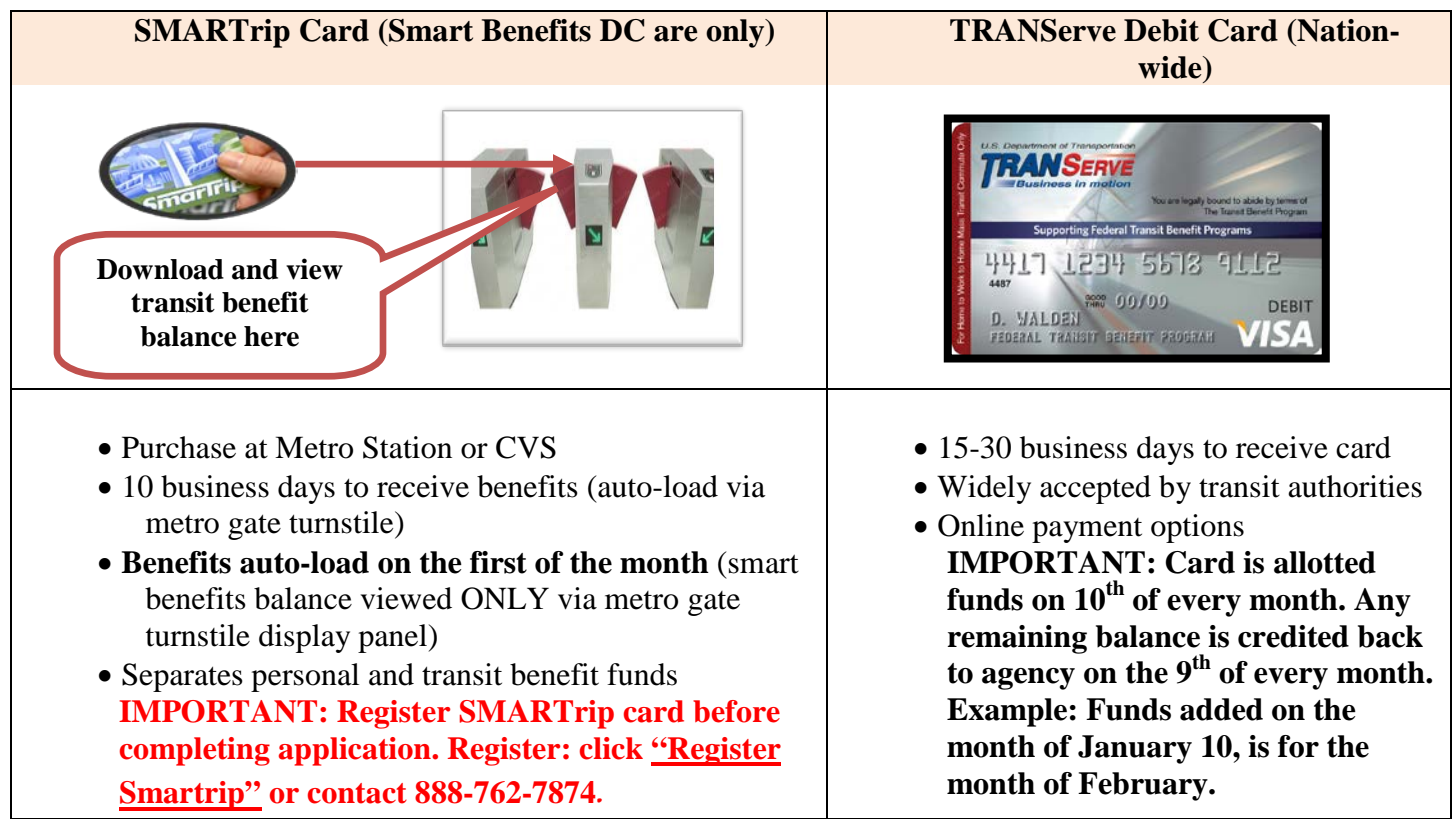

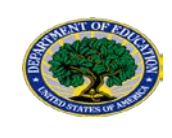

## <span id="page-3-0"></span>**2 APPLICATION PROCESS**

#### <span id="page-3-1"></span>**2.1 COMPLETE INTEGRITY AWARNESS TRAINING**

Complete Transit Benefit Integrity Awareness Training via TMS.

**NOTE:** Interns will need to obtain the Power Point version of the Integrity Awareness Training from Executive Officer or contact [OMMSTransportationservices@ed.gov.](mailto:OMMSTransportationservices@ed.gov)

Log on to [http://transerve.dot.gov](http://transerve.dot.gov/)

Click on "Participants"

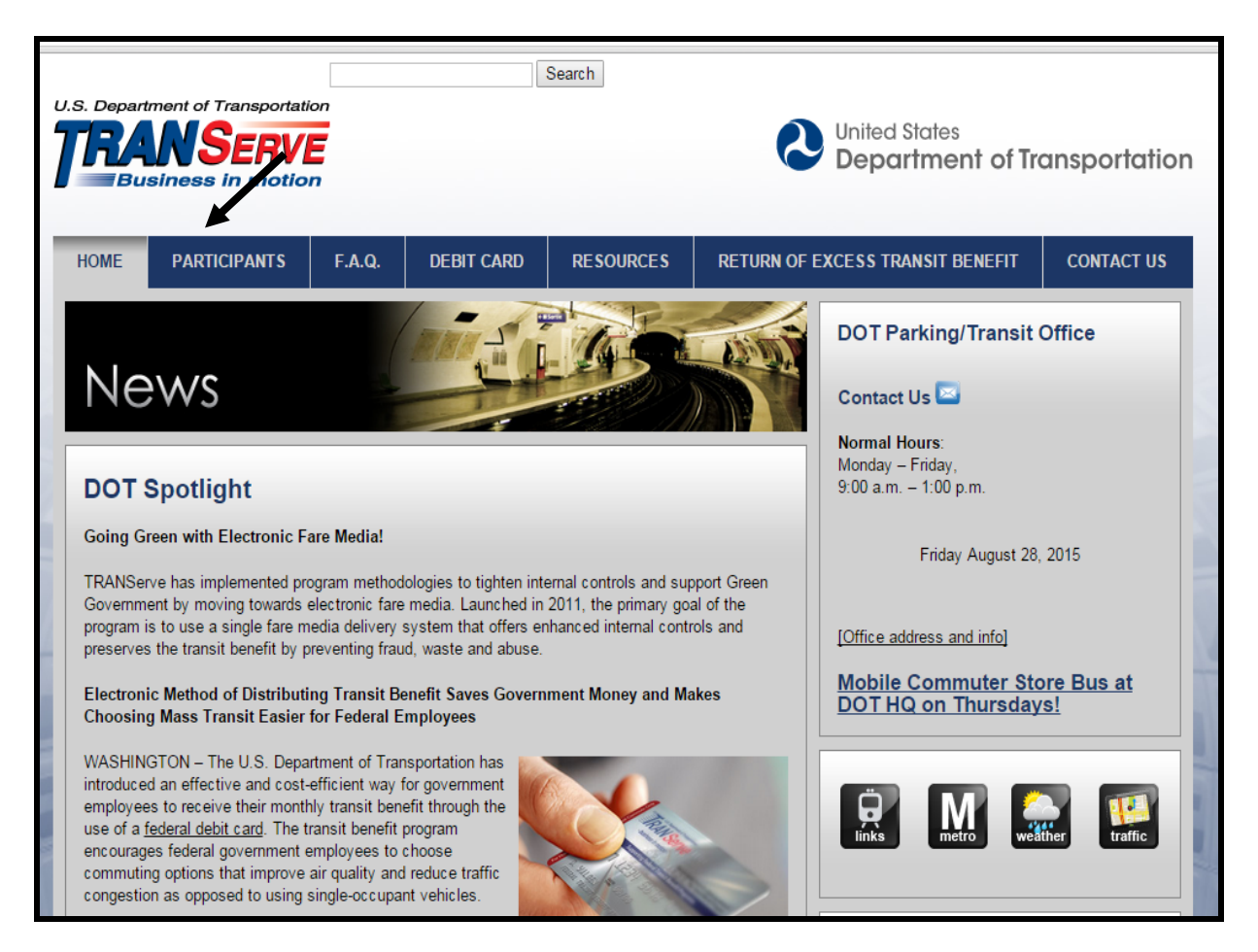

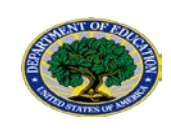

#### Scroll down until you see Education Click on "EDUCATION" Click on "Transit Benefit Integrity Awareness Requirement (TMS)"

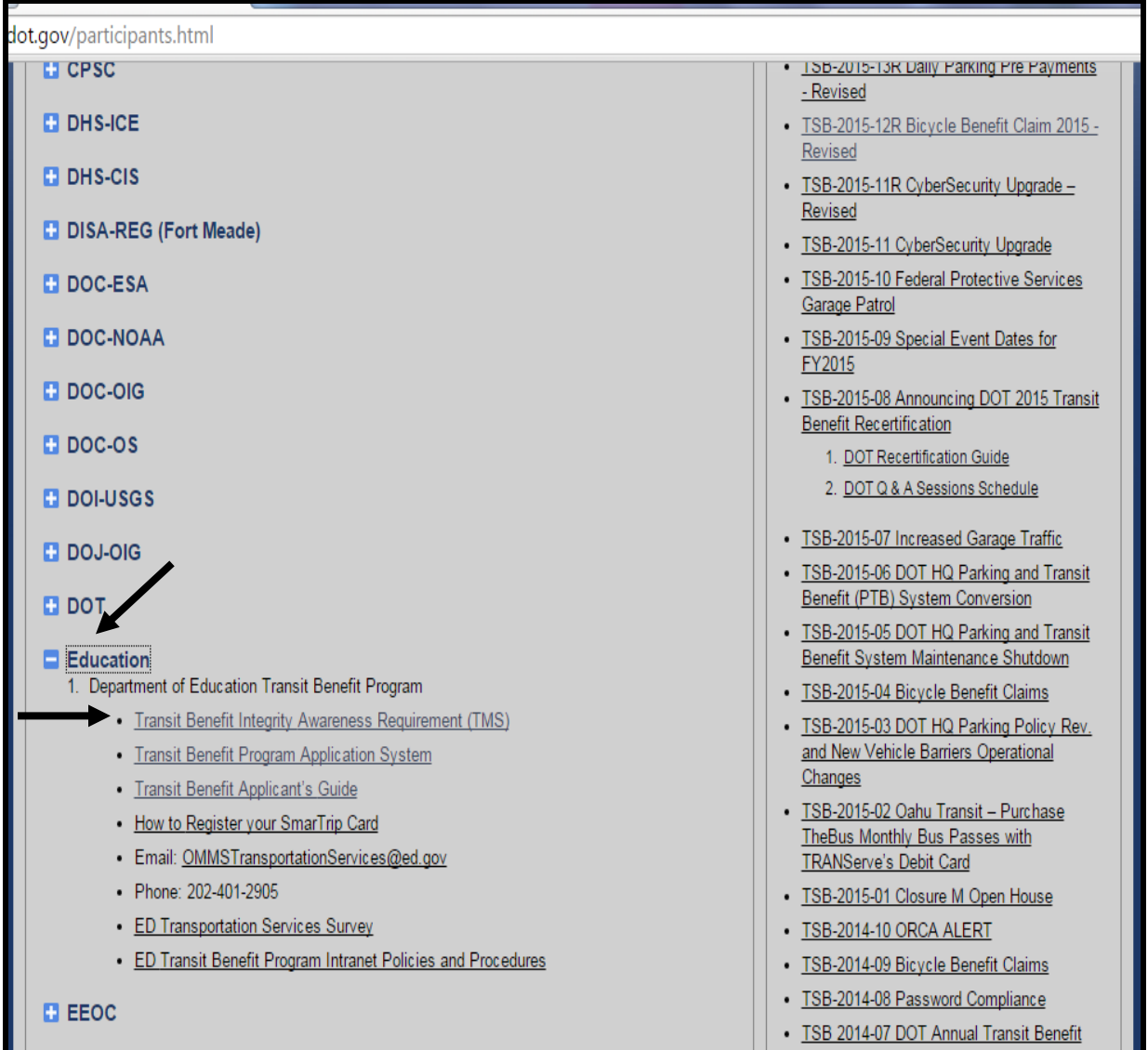

#### CLICKING ON "TRANSIT BENEFIT INTEGRITY AWARENESS REQUIREMENT" WILL REDIRECT YOU TO THE TMS WEBSITE (separate website from TRANServe).

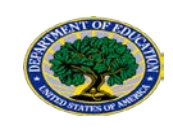

#### Log into TMS

- Your ED email address (all capital letters) should be used as your User ID
- Contact TMS at 888-367-1622, for password assistance.

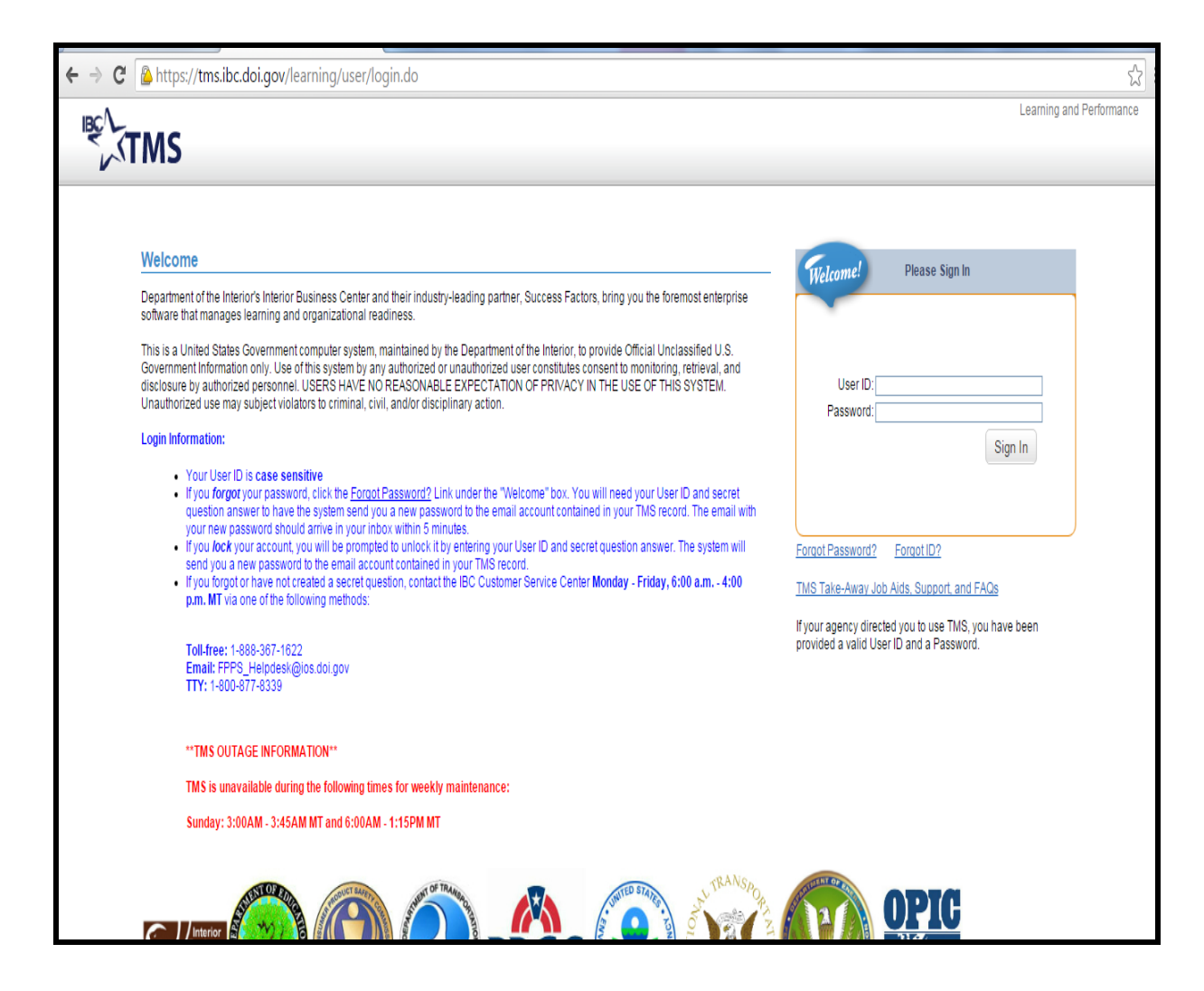

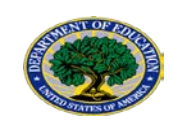

After signing into TMS, type "Transit Benefits Integrity Awareness Training" or "Integrity Awareness" in the Search Catalog box

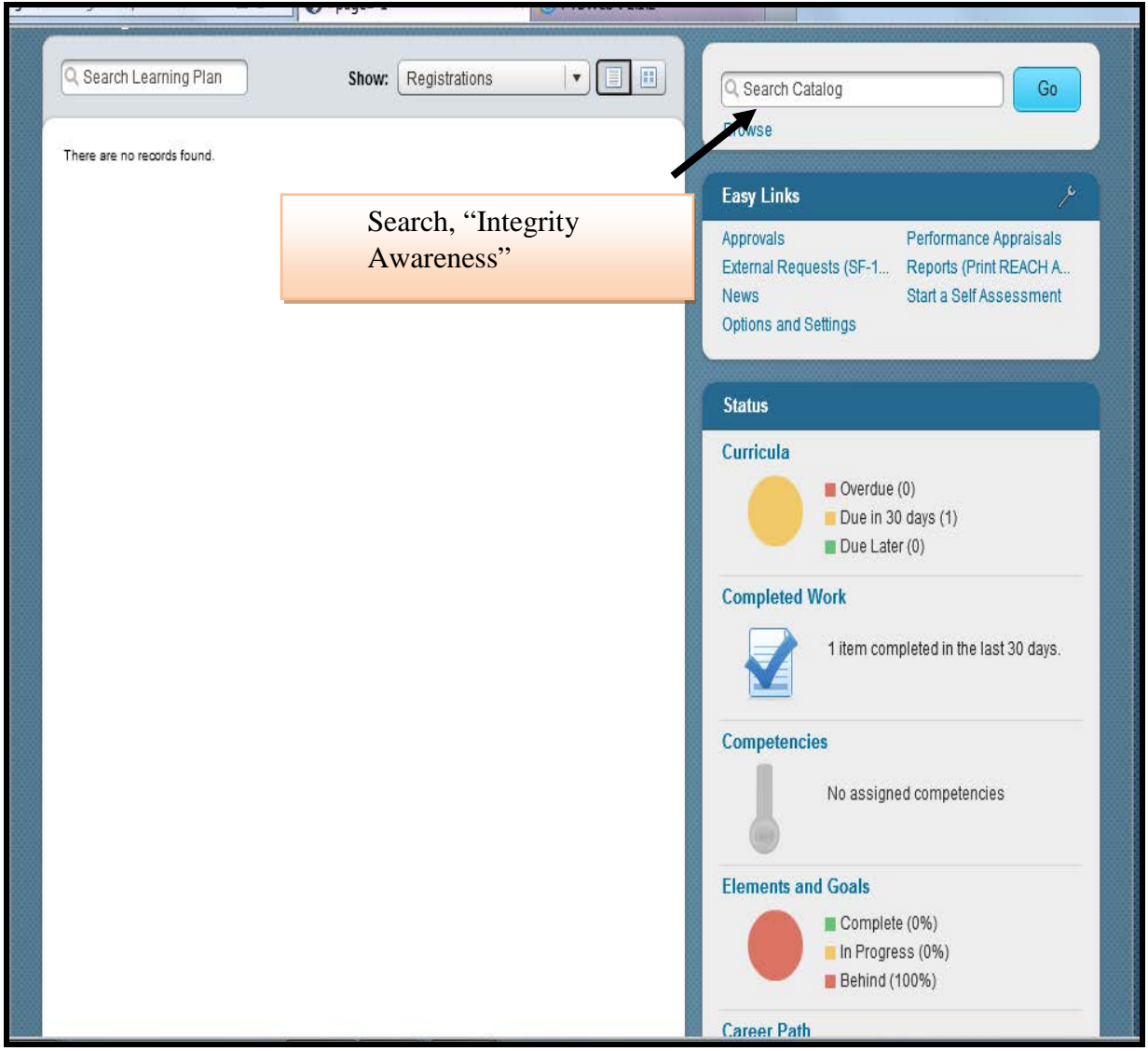

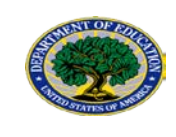

Complete the Transit Benefit Integrity Awareness Training, Click "Transit Benefit Integrity Awareness Training"

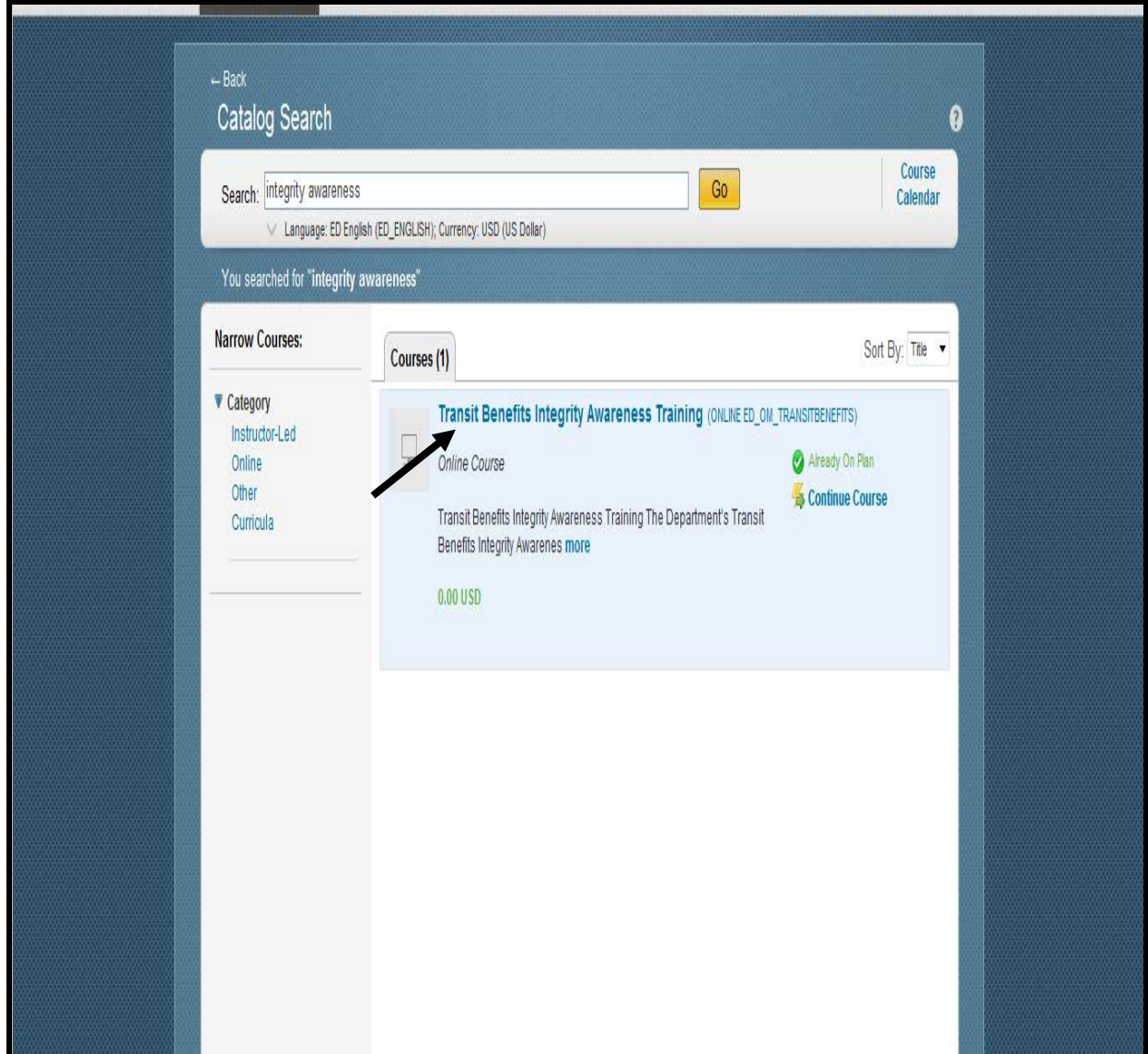

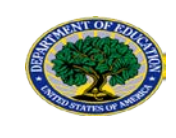

After completing the Integrity Awareness Training Click on "Home" tab Click on "Completed Work"

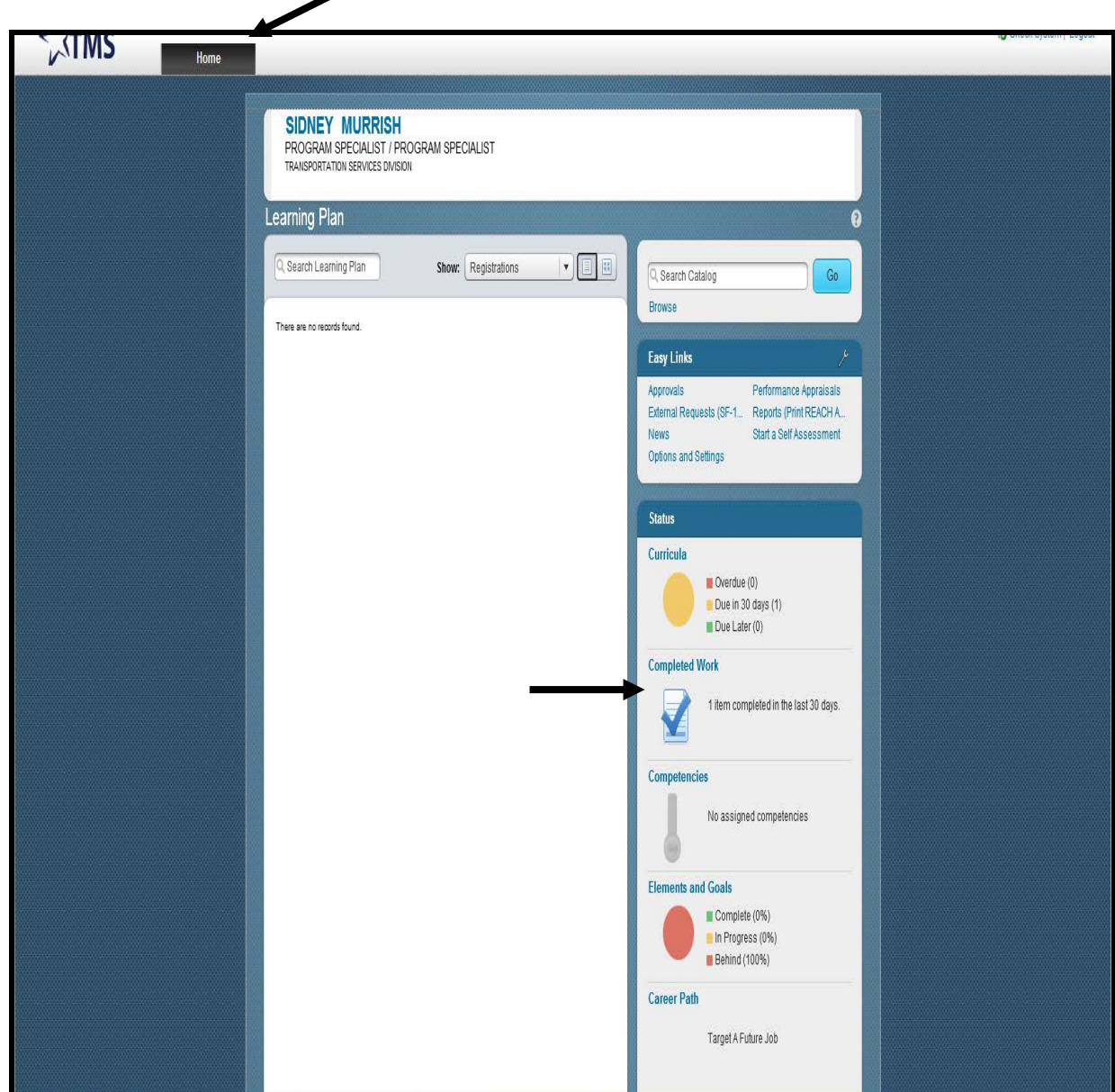

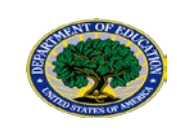

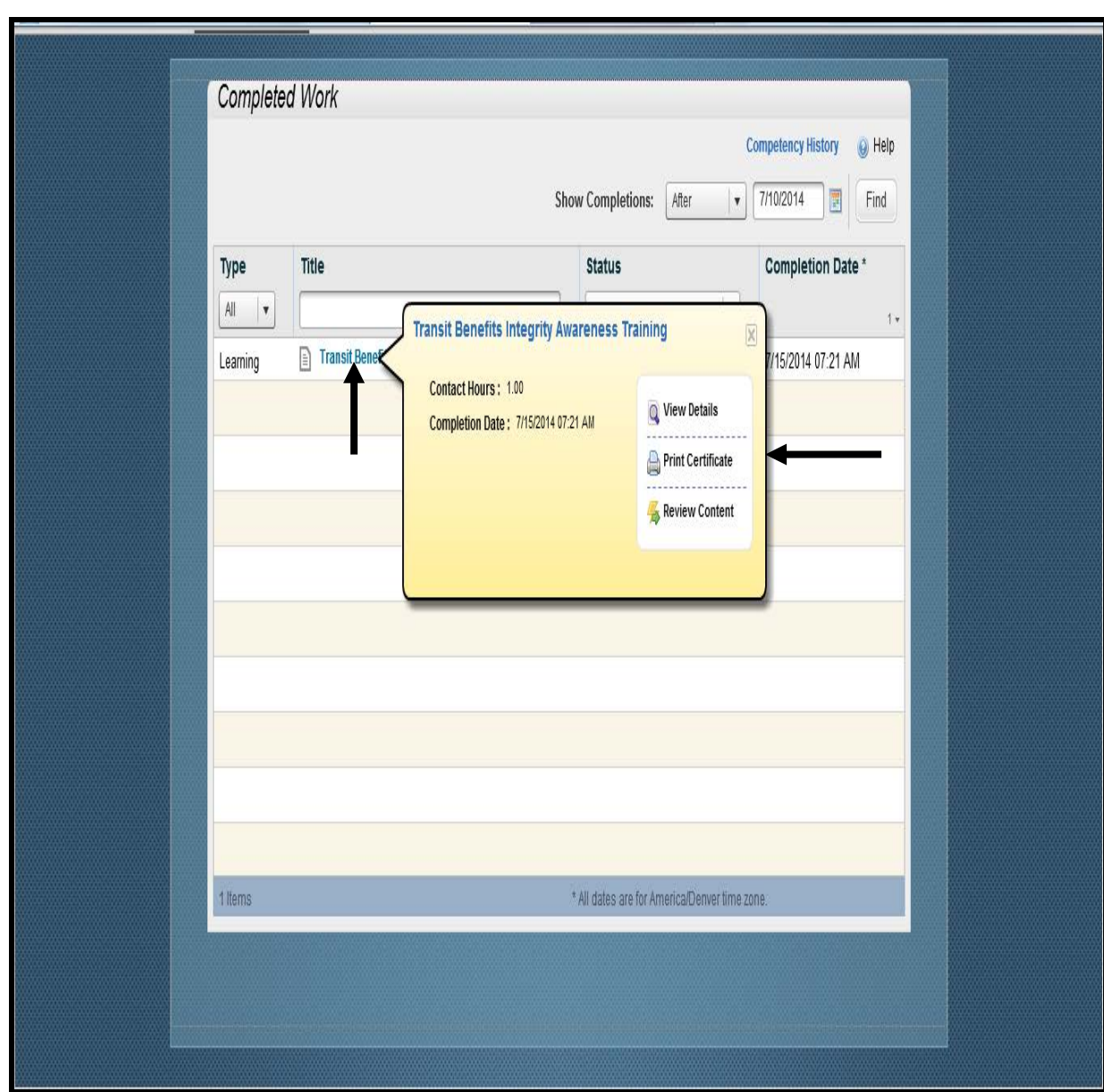

Hover cursor on "Transit Benefit Integrity Awareness Training"

Click "Print Certificate"

Print the completed certificate and provide a copy to your Executive Officer. Please refer to [Executive Officer List \(aka Approving Official\).](#page-23-0)

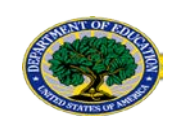

#### <span id="page-10-0"></span>**2.2 REGISTER IN TRANSERVE WEBSITE**

#### **Return to the TRANServe Website**

Register at the TRANServe website:<http://transerve.dot.gov/>

Click "Participants"

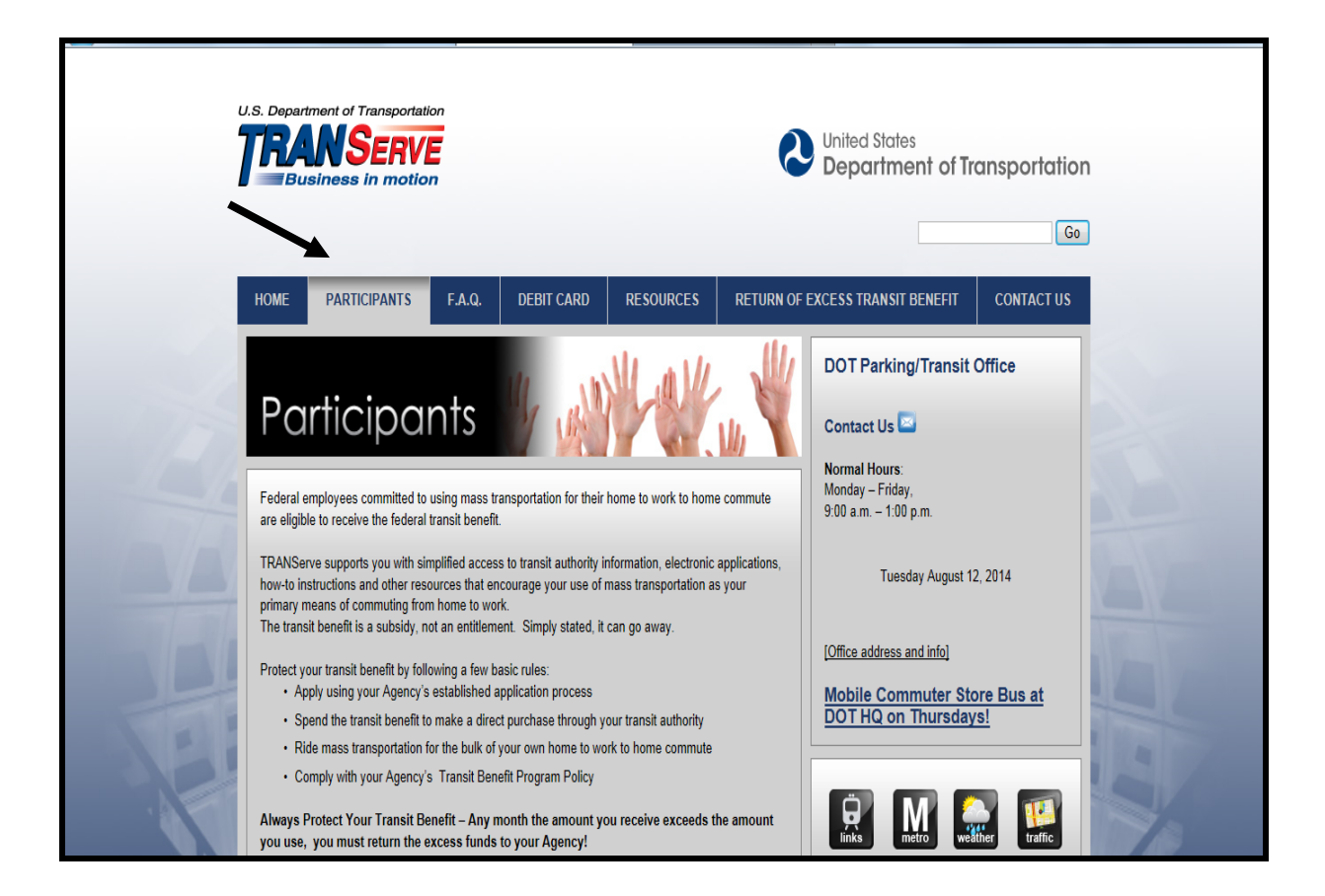

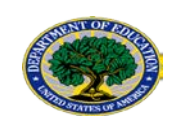

#### Click "Education"

Click "Transit Benefit Program Application System"

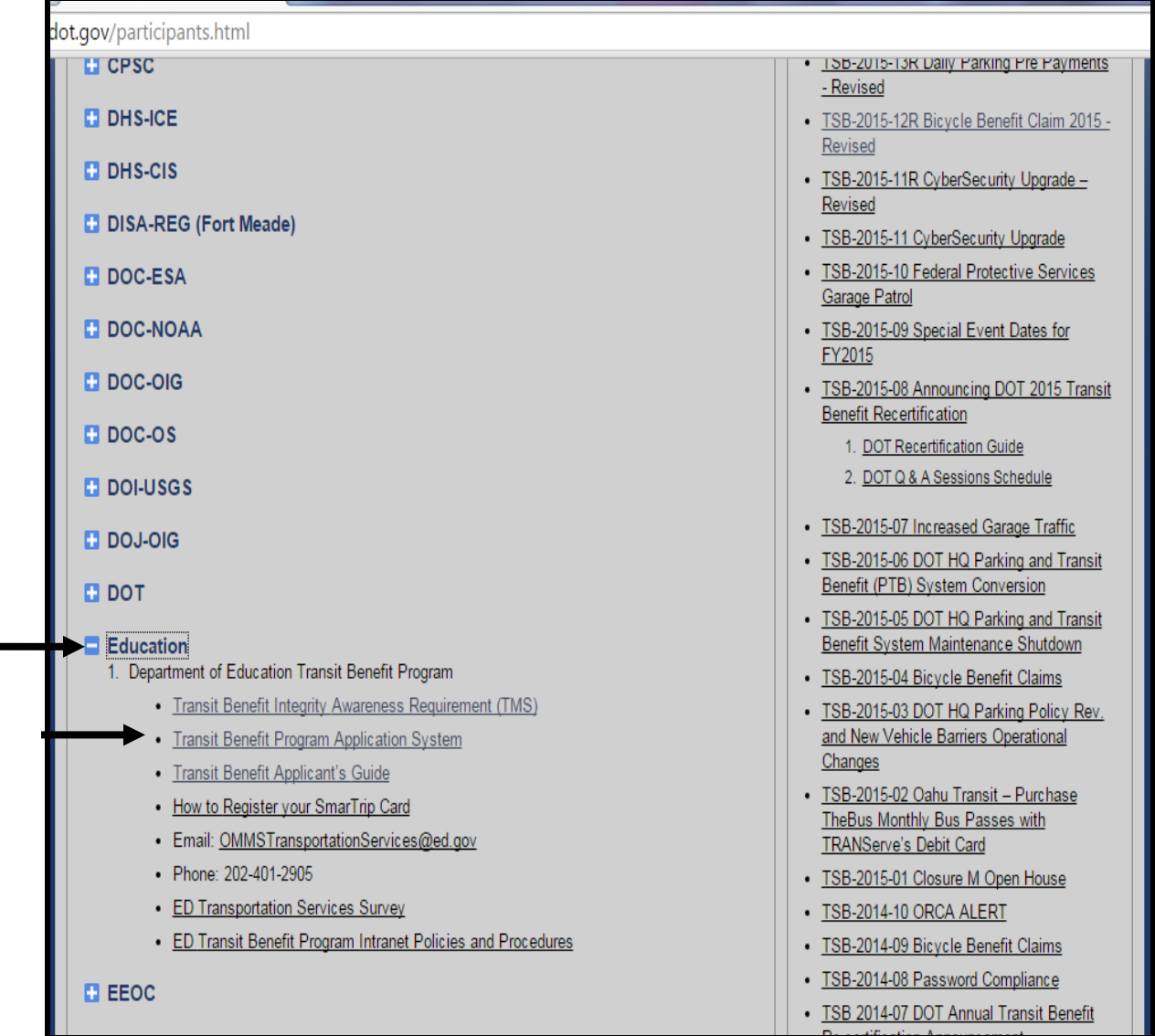

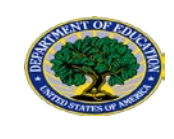

#### Click the "Register" button REMEMBER- You ONLY NEED TO REGISTER ONCE.

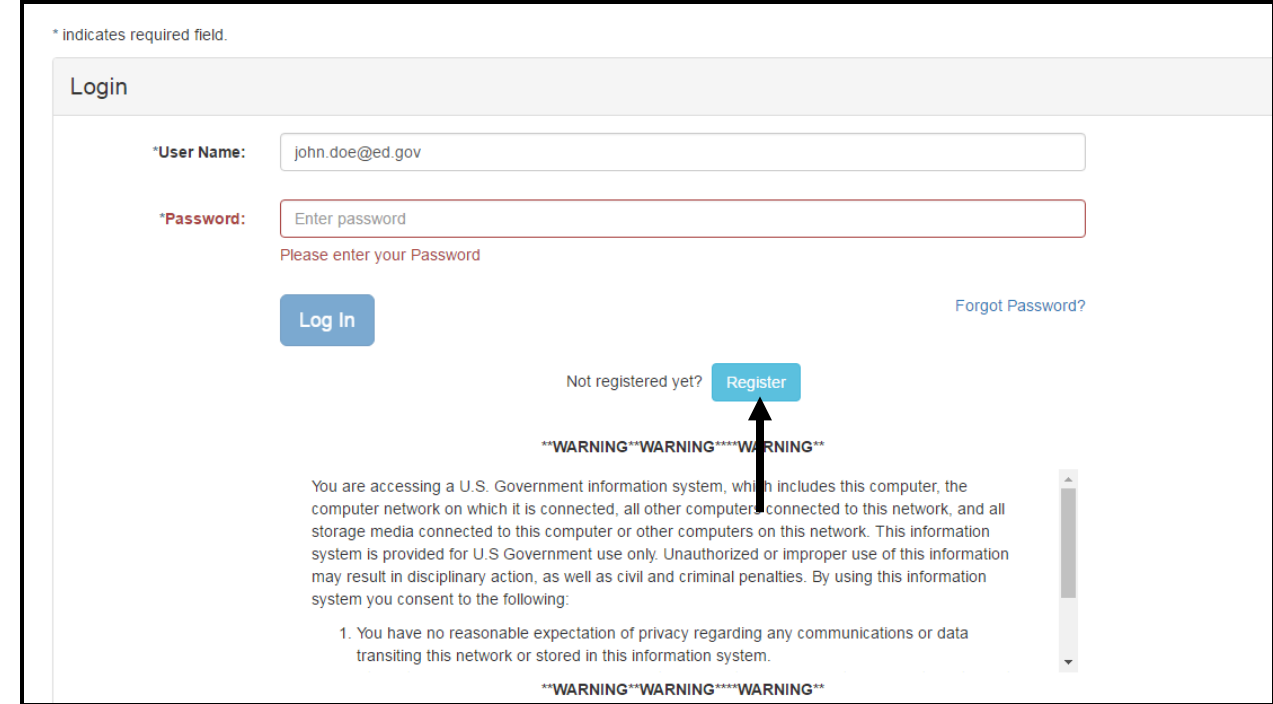

#### **Complete the registration form**

Use your **ED email address** as your User Name and your desk phone number

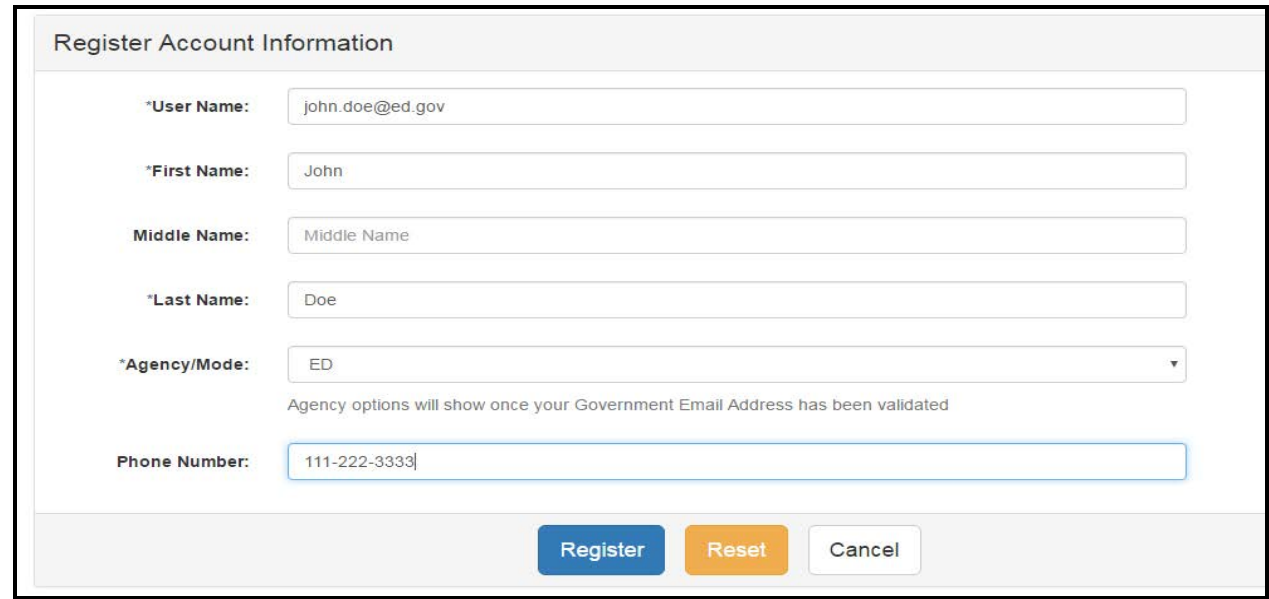

Click "Register"

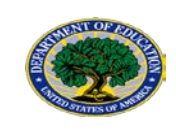

TRANServe System will generate a password and send it to your ED email address. Then, the system will return to the Log in screen

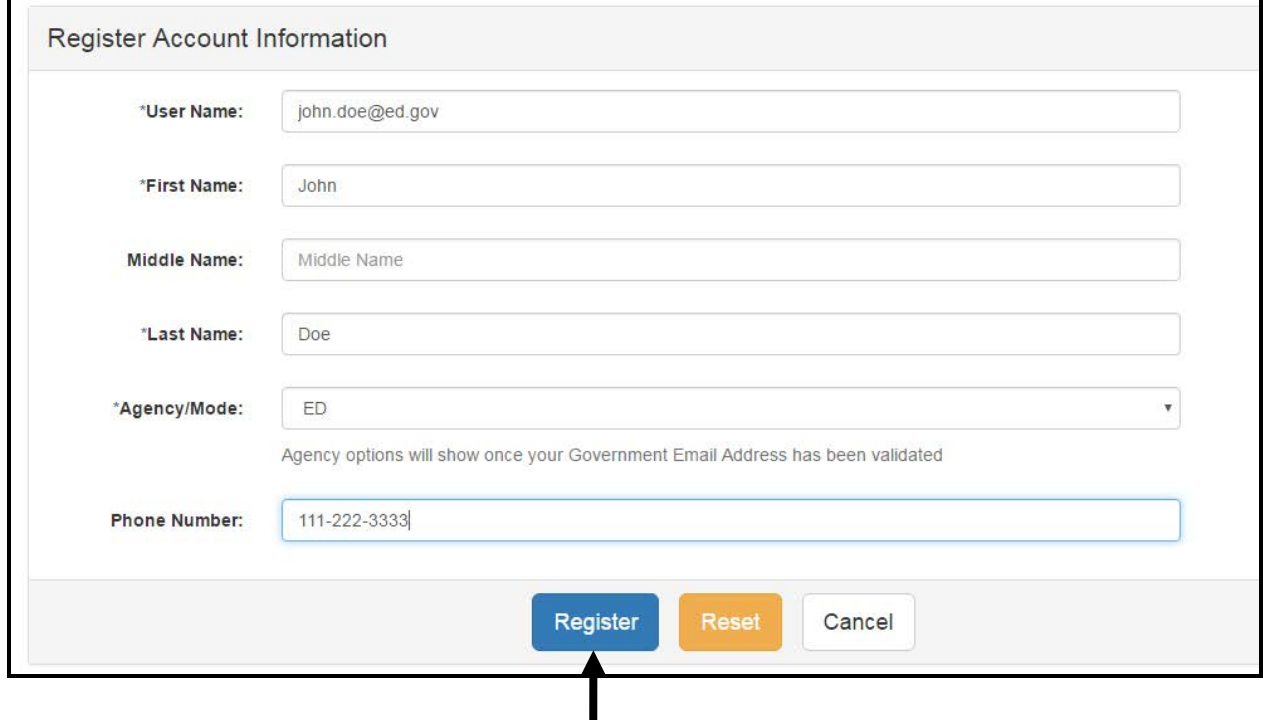

From the Log in screen, enter your User Name (ED email address) and Password. Click "Log In."

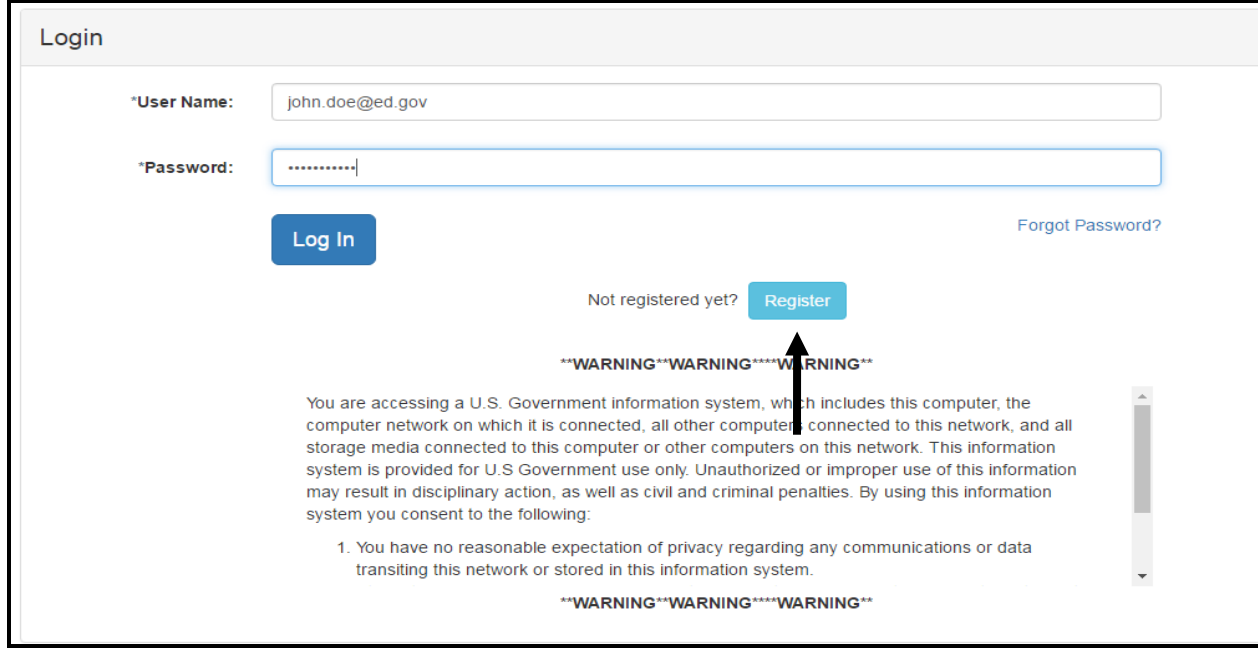

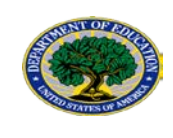

### <span id="page-14-0"></span>**2.3 CHANGE PASSWORD**

Once logged in, select "Change Password"

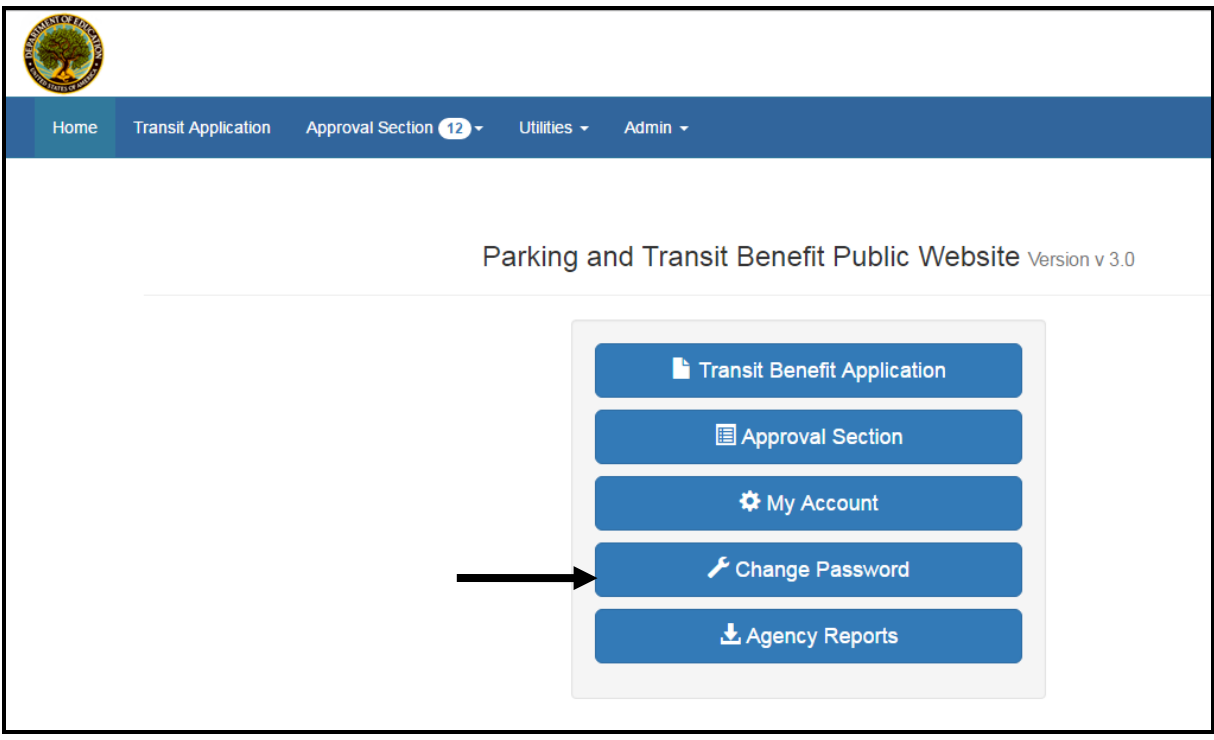

#### Complete the Change Password form Click "Submit"

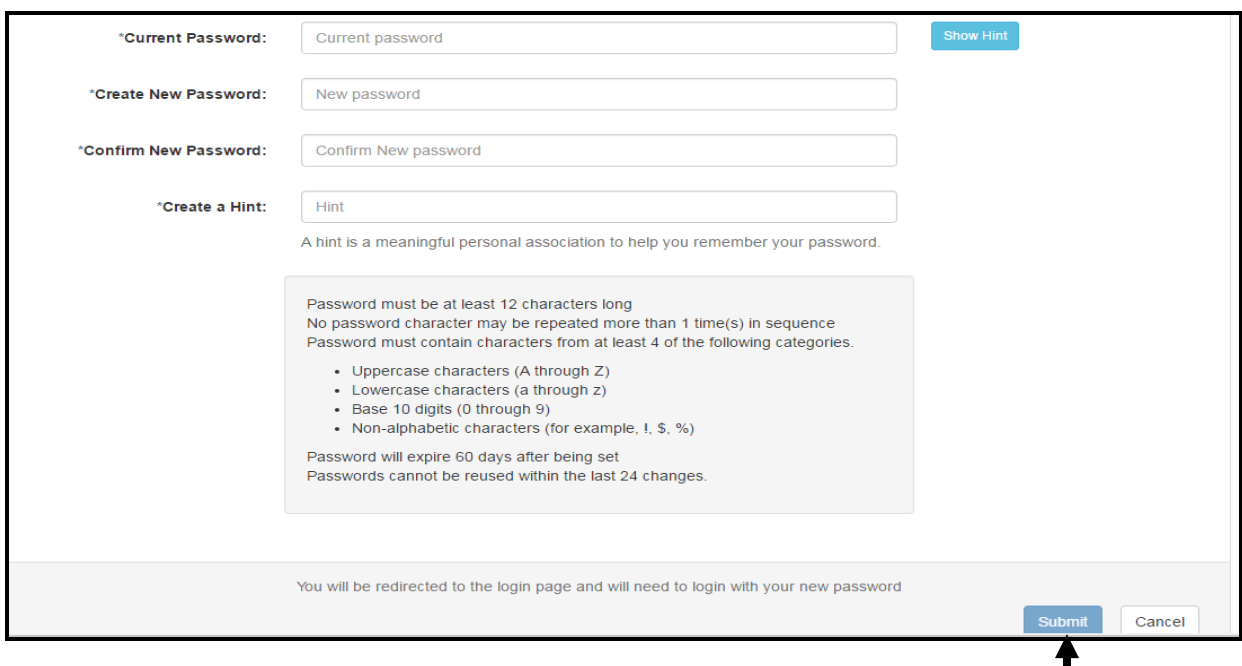

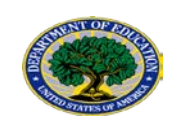

"Your Password has been successfully change." will be displayed. Enter User Name and Password and click "Log In."

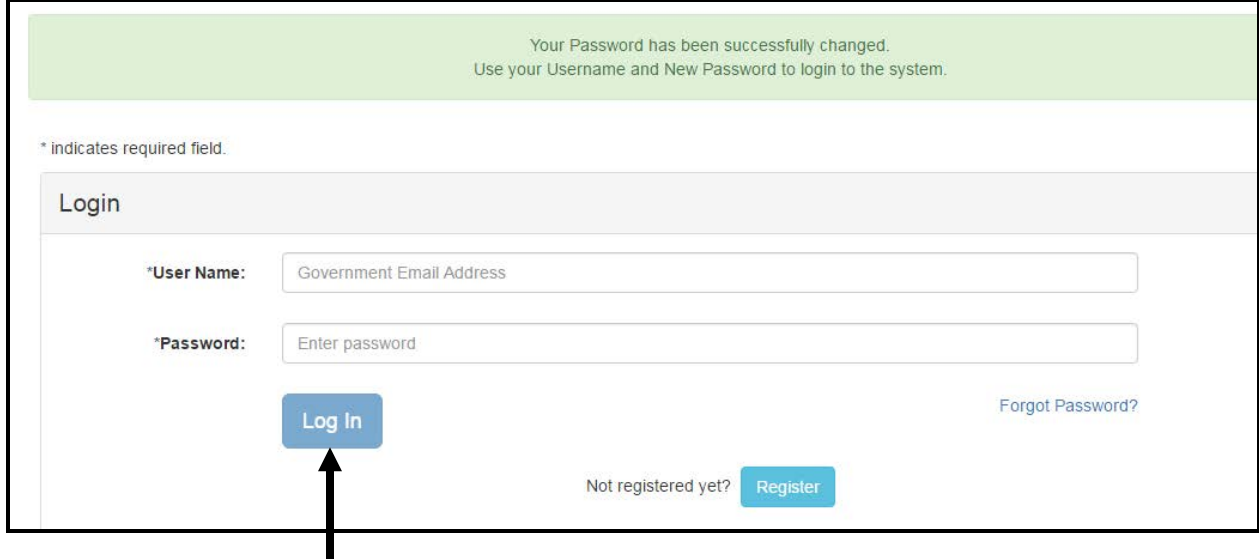

#### <span id="page-15-0"></span>**2.4 COMPLETE AND SUBMIT ONLINE APPLICATION**

Select "Transit Benefit Application"

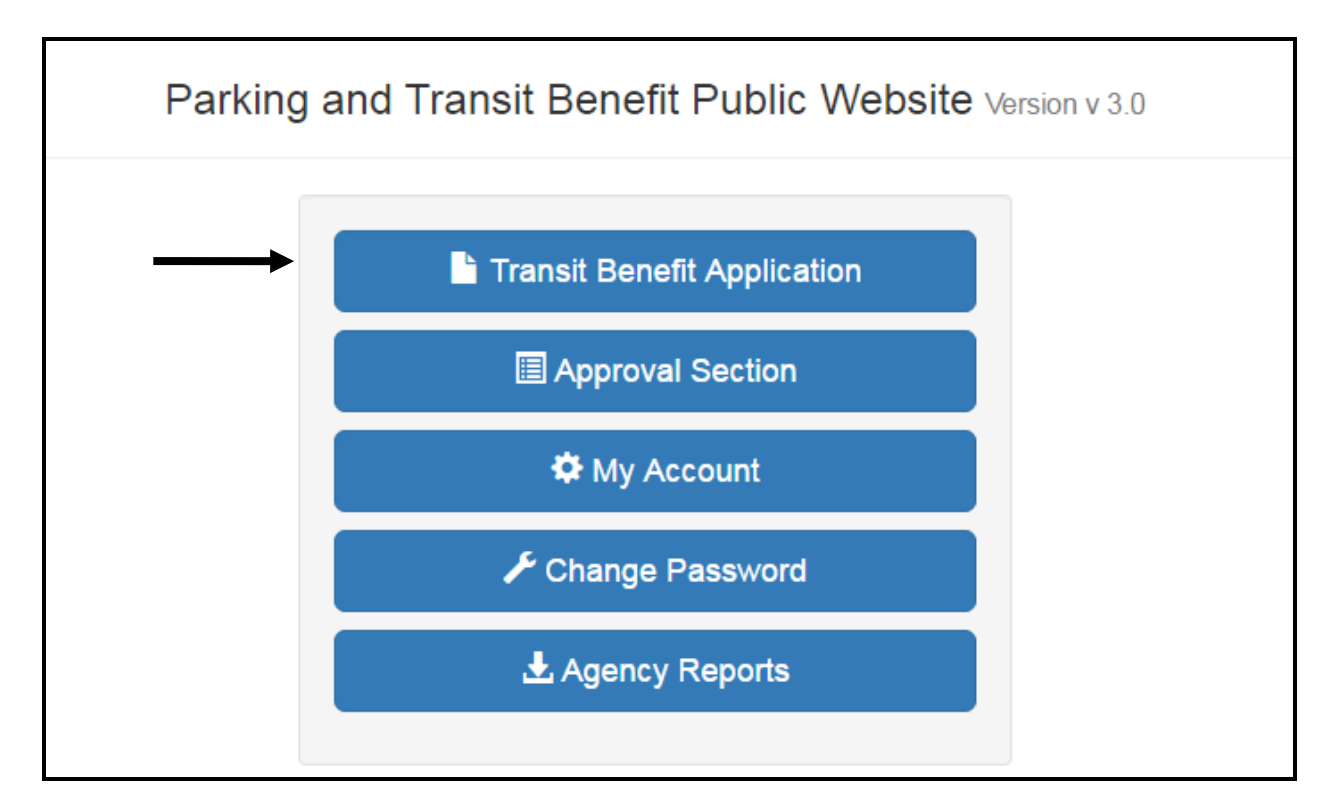

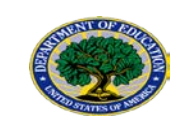

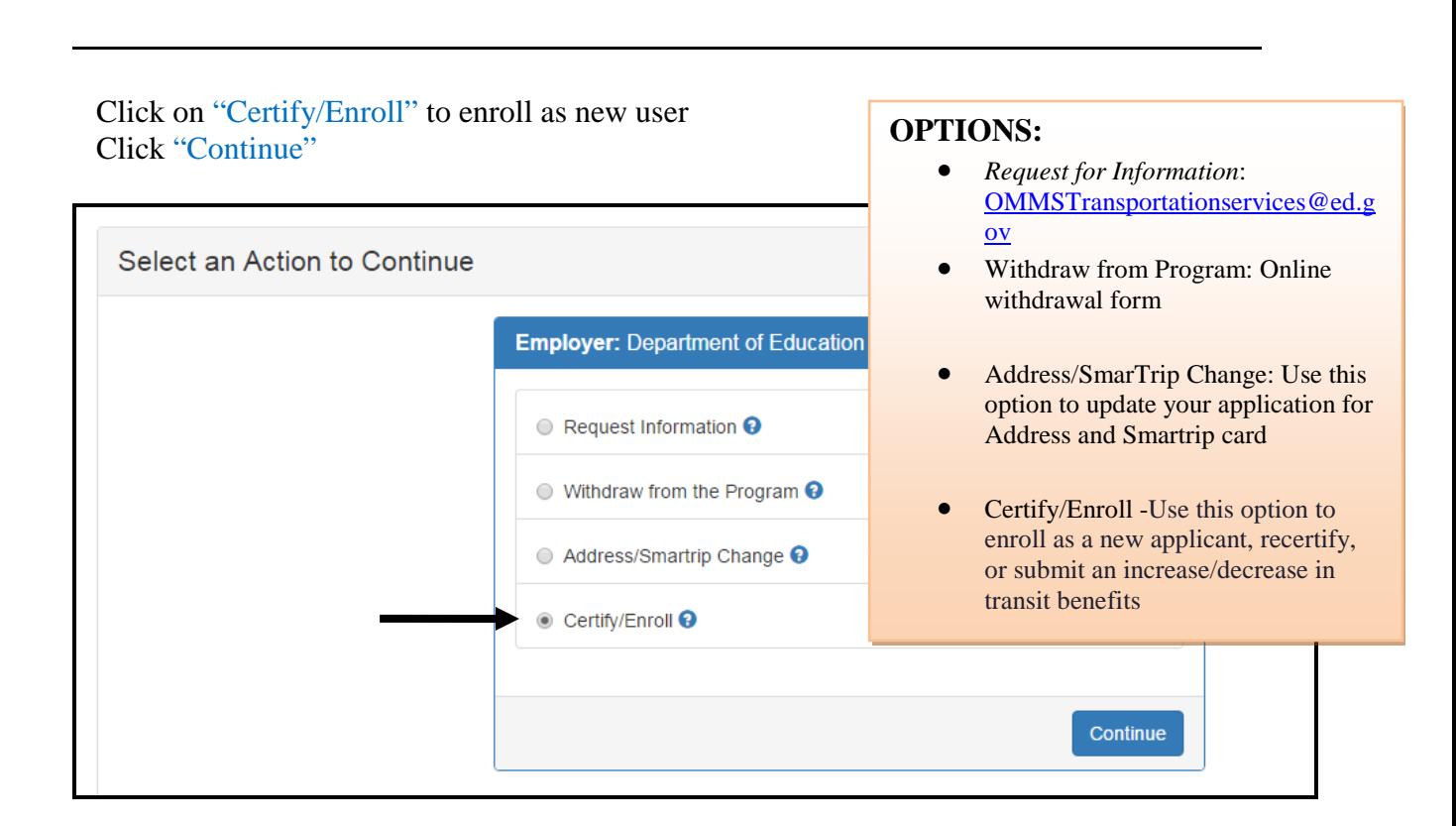

#### *YOU MUST AGREE TO THE TERMS AND CONDITIONS OF THE TRANSIT BENEFIT PROGRAM TO PROCEED WITH THE APPLICATION.*

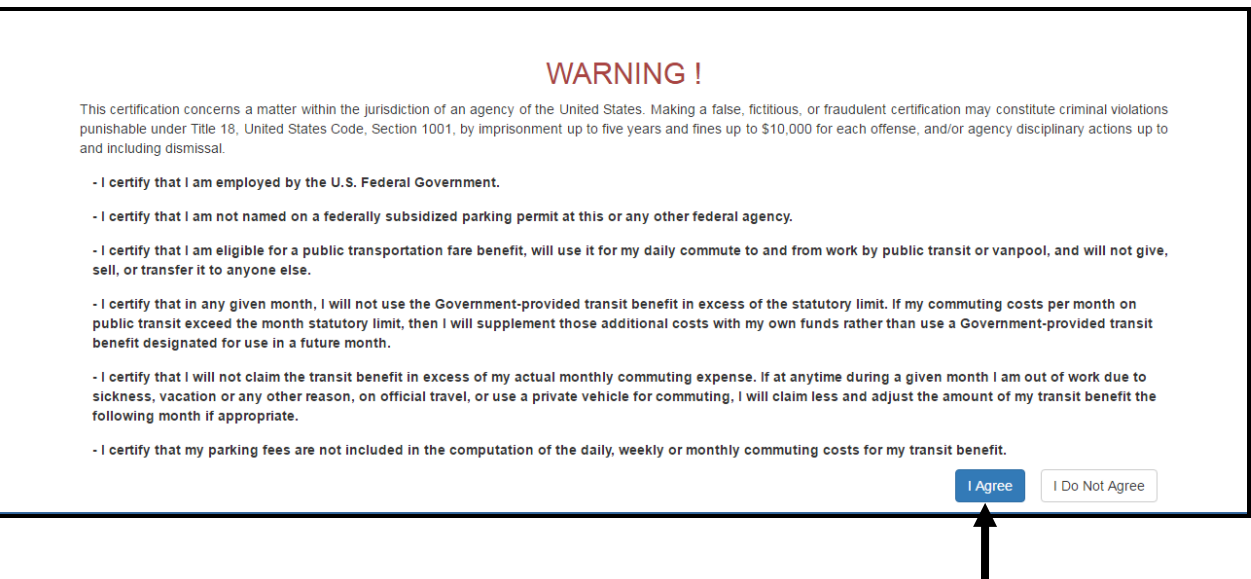

Read the terms and conditions of the Transit Benefit Program Click "I Agree" to proceed with the application process.

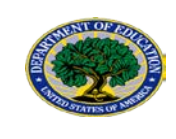

 $(d)$  the Total

1) Specify Reason for

## **THE TRANSIT BENEFIT APPLICATION WORKSHEET**

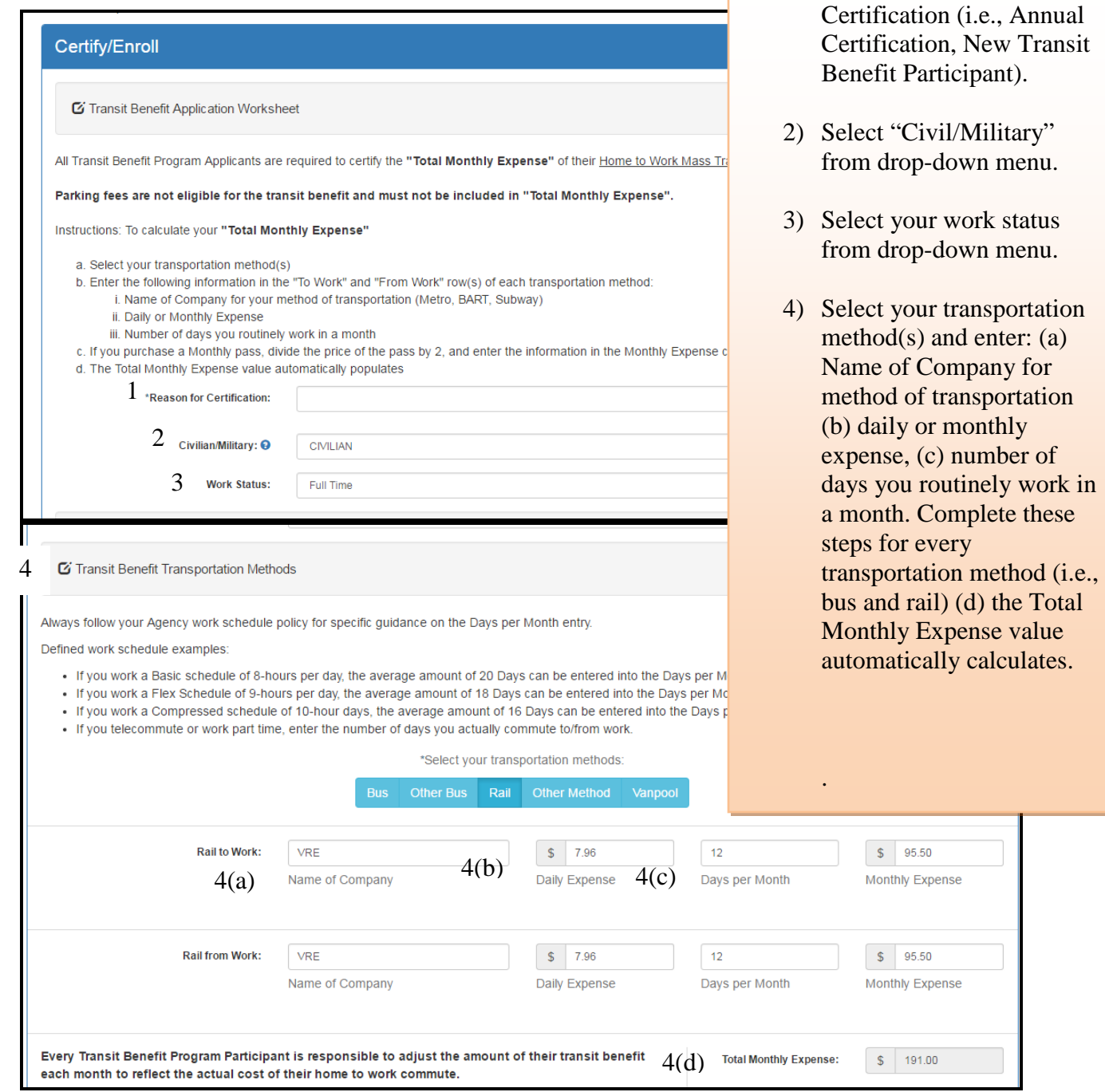

## Transit Benefit Application Guide

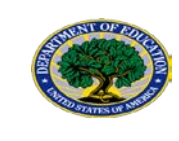

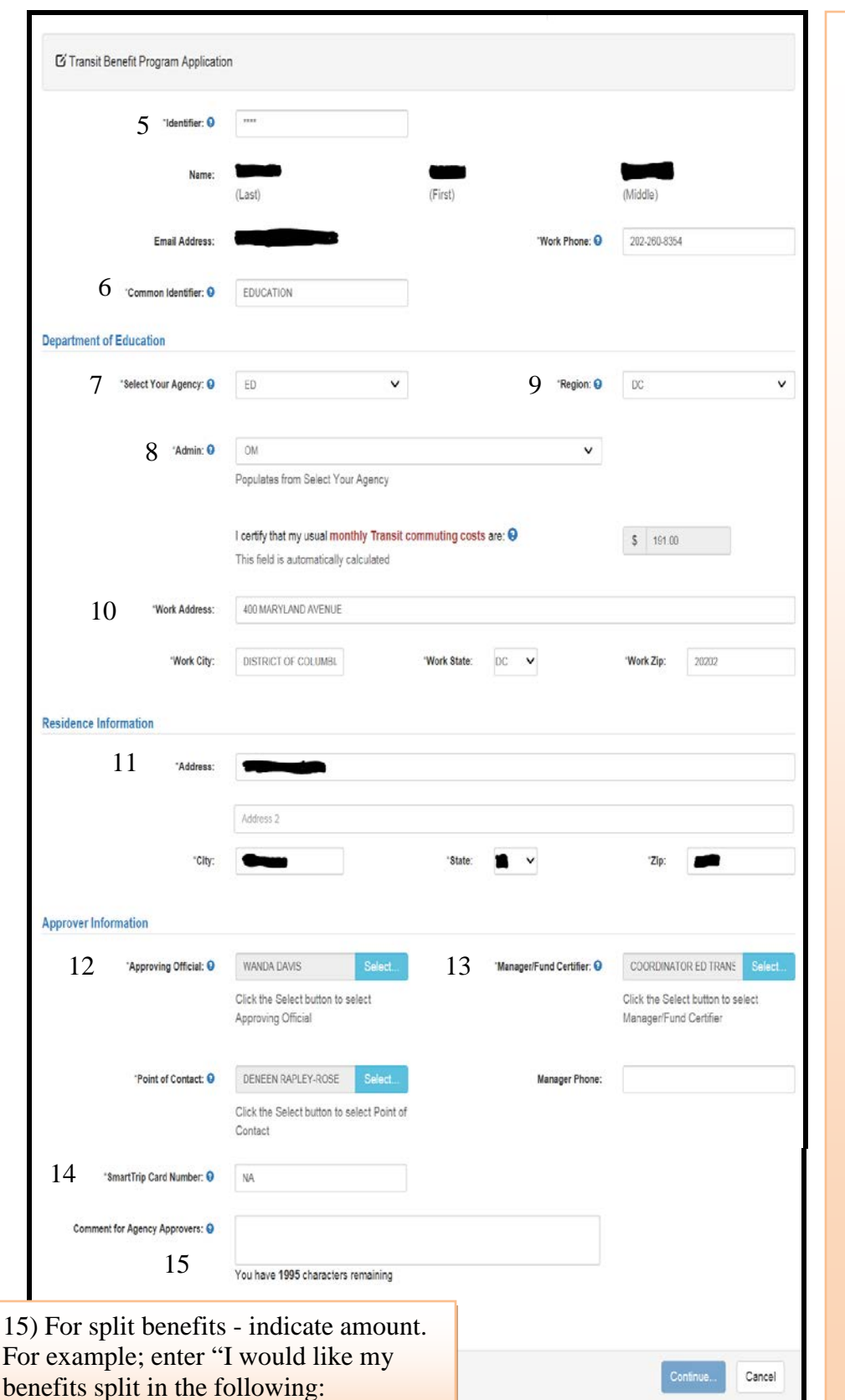

- 5) Enter the last 4 digits of your Social Security number in the "Identifier" box.
- 6) Enter the word "Education" in the "Common Identifier" field.
- 7) Select your Agency/Mode
- 8) Select your Principle **Office**
- 9) Select your Region
- 10) Enter work information
- 11) Enter Residence information
- 12) Select Approving Official [EXCUTIVE](#page-23-0)  [OFFICERS LIST](#page-23-0)  [\(APPROVING](#page-23-0)  **OFFICIAL** [LIST\)\(](#page-23-0)see pg. 25)
- 13) Enter Manager/Fund Certifier as "ED TRANSIT BENEFIT COORDINATOR"
- 14) Enter SmarTrip® card number to participate in Smart Benefits. Enter "NA" to participate in TRANServe Debit card benefits. Please see reference next page for more information.

TRANServe Debit card: \$100

Smartrip: \$25

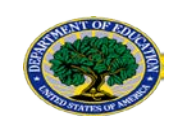

**NOTE:** Use chart below to identify your Smartrip Card type and enter circled number portion into 14) "Smartrip Card Number" field.

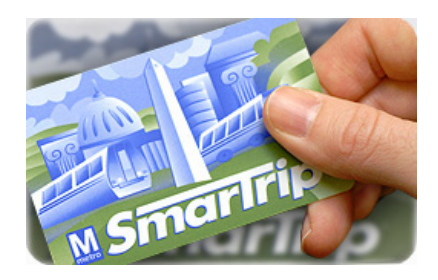

### SMARTrip Card Type

Please indicate the type of your card by matching the serial number on the back of your card with the pattern that is circled on the images below.

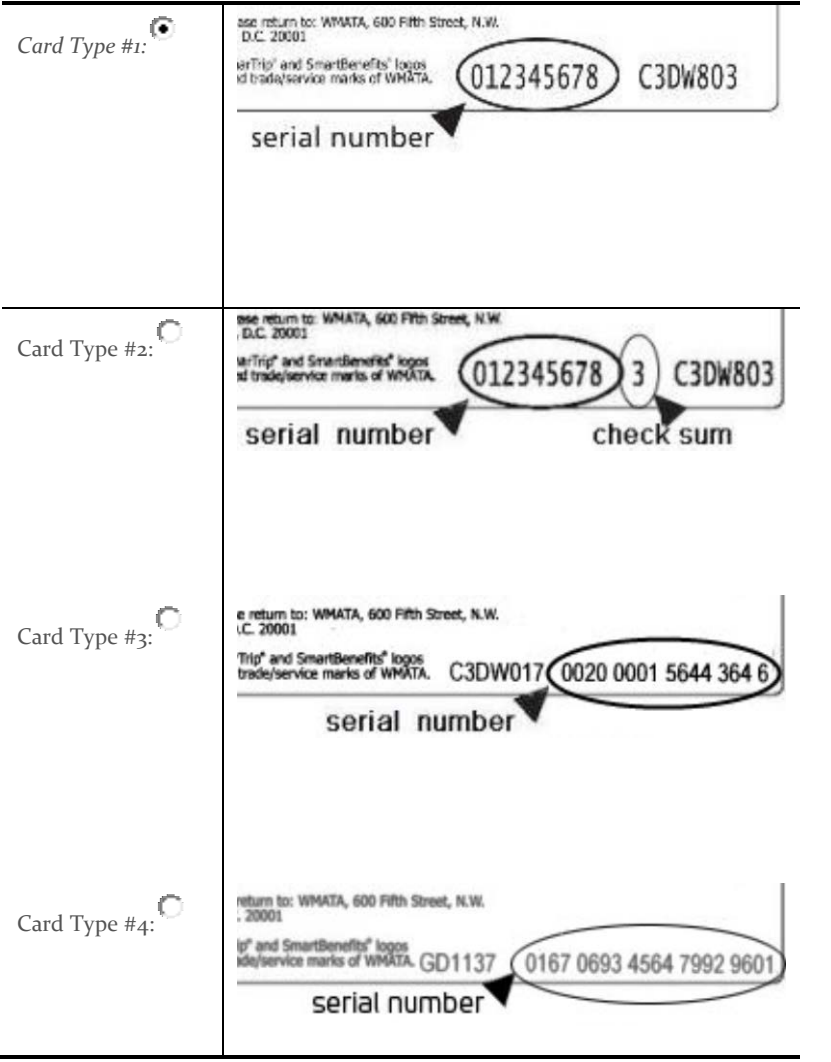

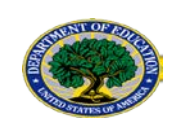

## TRANServe Debit Card

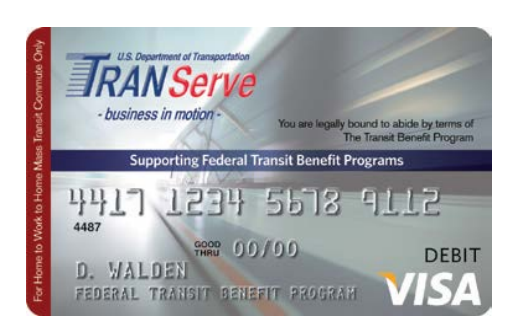

Here's how the TRANServe Debit Card works

- 1. All cards are delivered to the Transportation Services Branch, upon receipt of the card you will be notified via email.
- 2. Receive TRANServe Debit Card.
- 3. Activate your card by calling Chase Customer Service at 1-866- 891-6951. You will need the following information:
	- Work phone number OR use (202-401-2905)
	- Work ZIP code use (20202)
	- Your agency-assigned Common Identifier use (EDUCATION)

*Your transit benefit funds will be electronically deposited to your TRANServe Debit Card on the 1Oth day of each month.*

4. Select the "Credit" option when purchasing transit fare media.

Any transit benefit funds you do not use by the end of the 9th day of the following month will be credited back to Education.

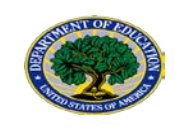

## **Debit Card User Account Website**

JPMorgan has updated its [website](http://www.myaccount.chase.com/) to better serve Transit Benefit Program Participants.

"My Account" is now "UCard Center".

UCard Center gives you much more control over your TRANServe Debit Card account.

Now you can:

- ACTIVATE your TRANServe card
- REQUEST a replacement card
- DOWNLOAD program training materials
- VIEW your pending transactions

[Check it out to learn more!](http://www.myaccount.chase.com/)

- VISIT [https://ucard.chase.com/locale.action?request\\_locale=en](https://ucard.chase.com/locale.action?request_locale=en) to go to the new UCard Center
- REGISTER for UCard Center by creating a new User ID and password
- SAVE to your Favorites.
	- <sup>o</sup> DELETE the old "My Account"
	- <sup>o</sup> SAVE the new "UCard Center" to your favorites

This step-by-step guide will assist you in the transition [JPMorgan](http://transerve.dot.gov/docs/jpmorgan-ucard-center-registration-steps.pdf)  [UCard Center Registration Steps](http://transerve.dot.gov/docs/jpmorgan-ucard-center-registration-steps.pdf)

## **It's easy, safe, and convenient!**

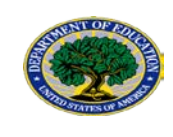

## <span id="page-22-0"></span>**3 APPLICATION APPROVAL PROCESS (FLOWCHART)**

- SMARTRIP Card: Processing Timeframes 10 business days, funds will auto-load onto card electronically (if applications are received and approved by DOT).
- TRANServe Debit Card: Processing Timeframes Debit Cards up to 15-30 business days to receive the card in hand.

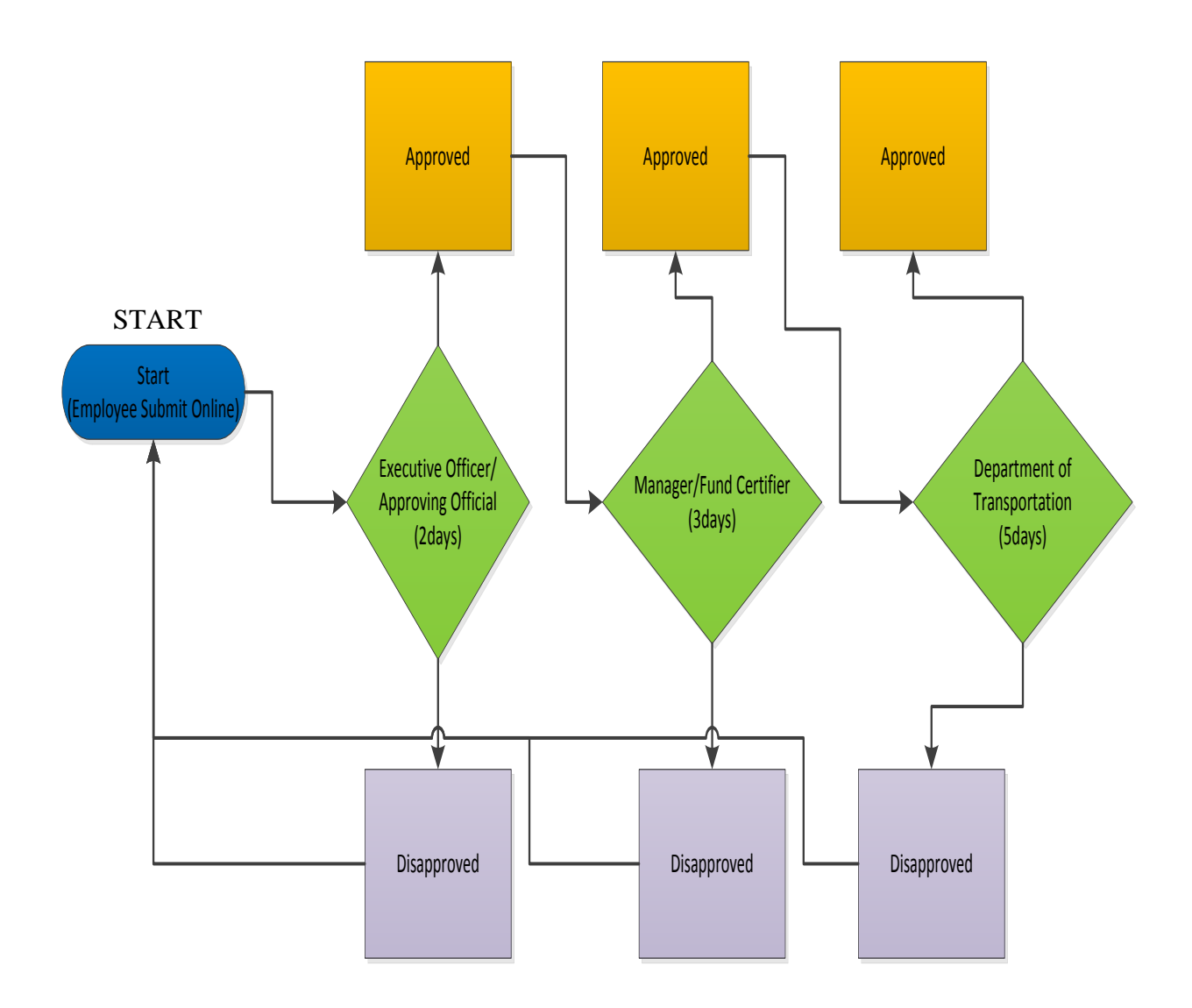

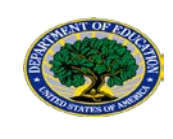

## <span id="page-23-0"></span>**4 EXCUTIVE OFFICERS LIST (APPROVING OFFICIAL LIST)**

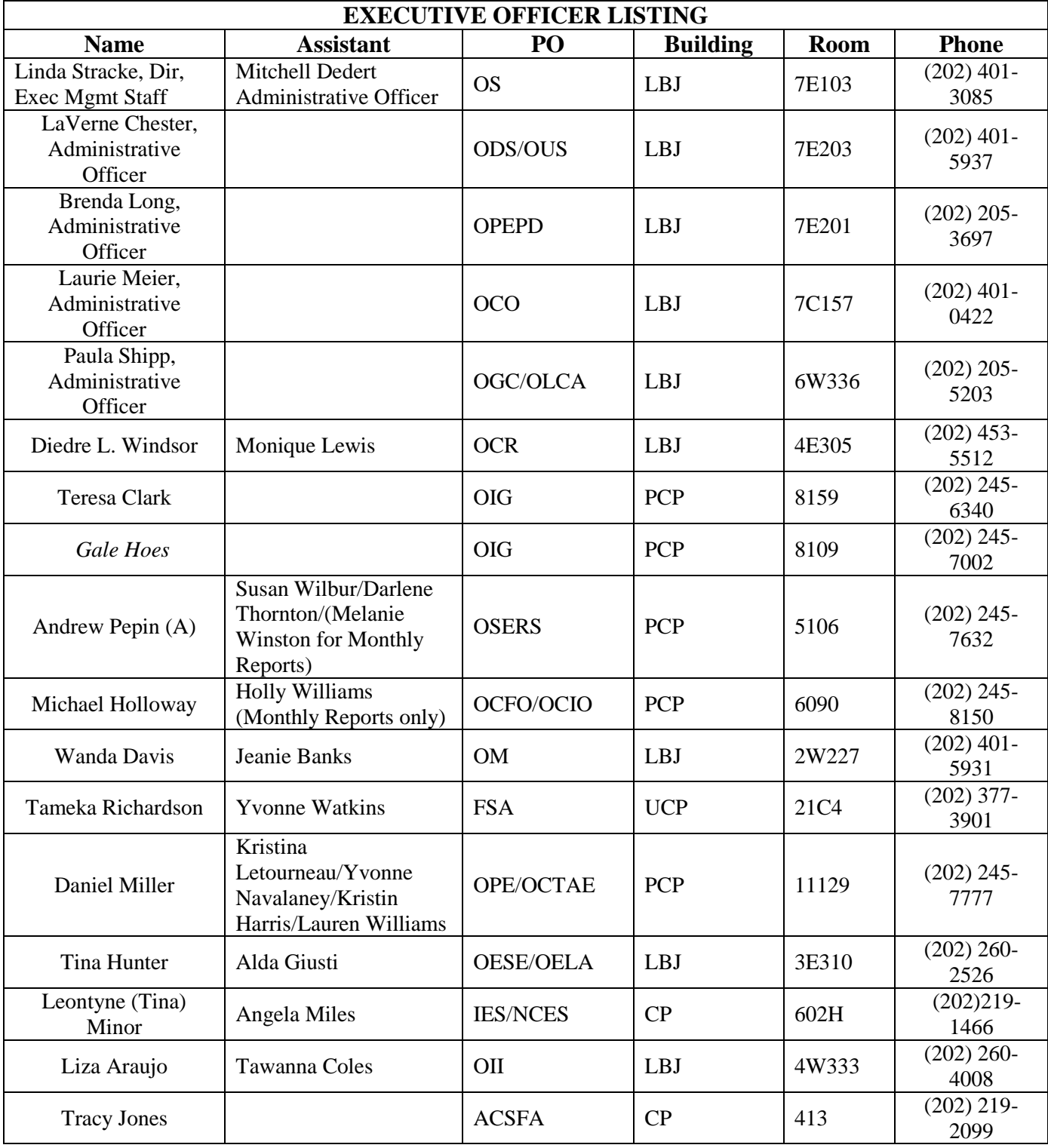

## Transit Benefit Application Guide

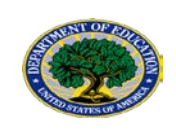

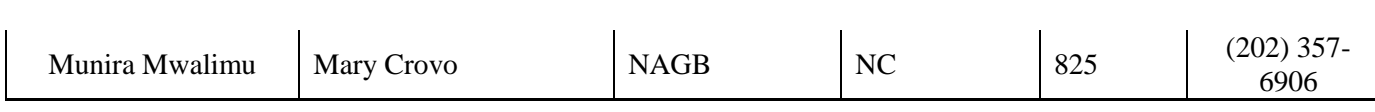